## Tutoriel pour réaliser un relief dans TS 2017

Plusieurs étapes sont nécessaires pour réaliser un relief :

- 1) Importer les fichiers relief correspondant à la zone géographique à créer en suivant le cheminement cidessous :
	- a. Créer dans le dossier « Railworks » un dossier « DEM » puis deux sous dossiers « ASTGTM » et « SRTM »

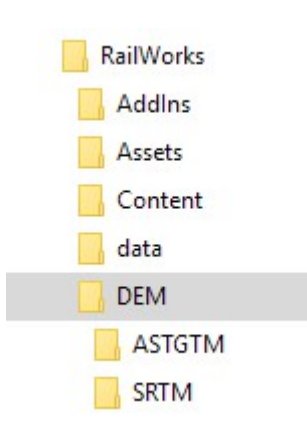

- b. Récupérer sur le site railsim.fr les fichiers \*.hgt de la zone concernée (http://www.railsimfr.com/forum/index.php?app=downloads&showcat=6 ) ou bien sur le site de la NASA pour les fichiers \*.tif (http://reverb.echo.nasa.gov/reverb/#utf8=%E2%9C%93&spatial\_map=satellite&spatial\_type=recta ngle )
- c. Placer les fichiers \*.hgt dans le sous dossier « SRTM » ou les fichiers \*.tif dans le dossier « ASTGTM »

Note : les fichier \*.tif sont plus précis mais ont le défaut de trop détailler le relief (immeubles, grands arbres) les fichier \*.hgt sont moins précis mais ont l'avantage de lisser le terrain. Personnellement je n'utilise que les fichier \*.hgt.

- 2) Créer le relief dans TS en suivant la procédure : (Je considère que les étapes préalables à la création d'une nouvelle ligne ont été réalisées)
	- a. Dans l'éditeur, cliquer sur l'icône « outils de peinture » et l'icône « import »

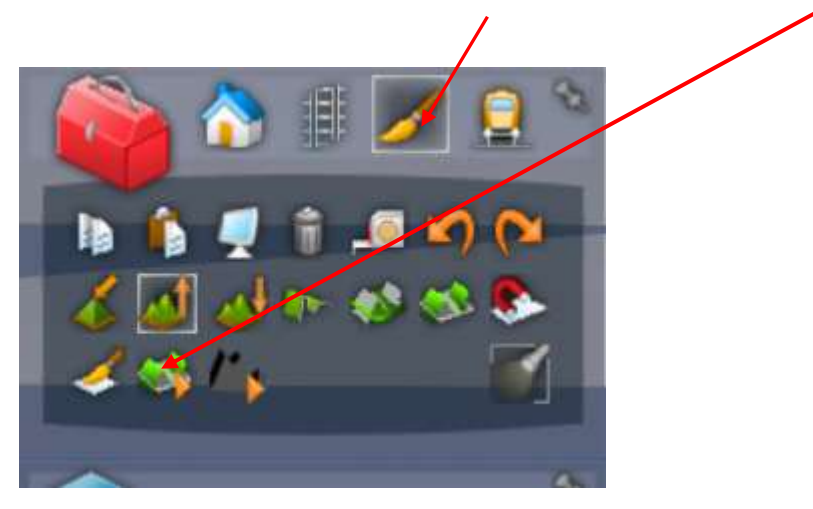

b. Dans la nouvelle fenêtre, par défaut c'est le sous dossier « SRTM » qui est sélectionné (pour les fichiers \*.hgt)

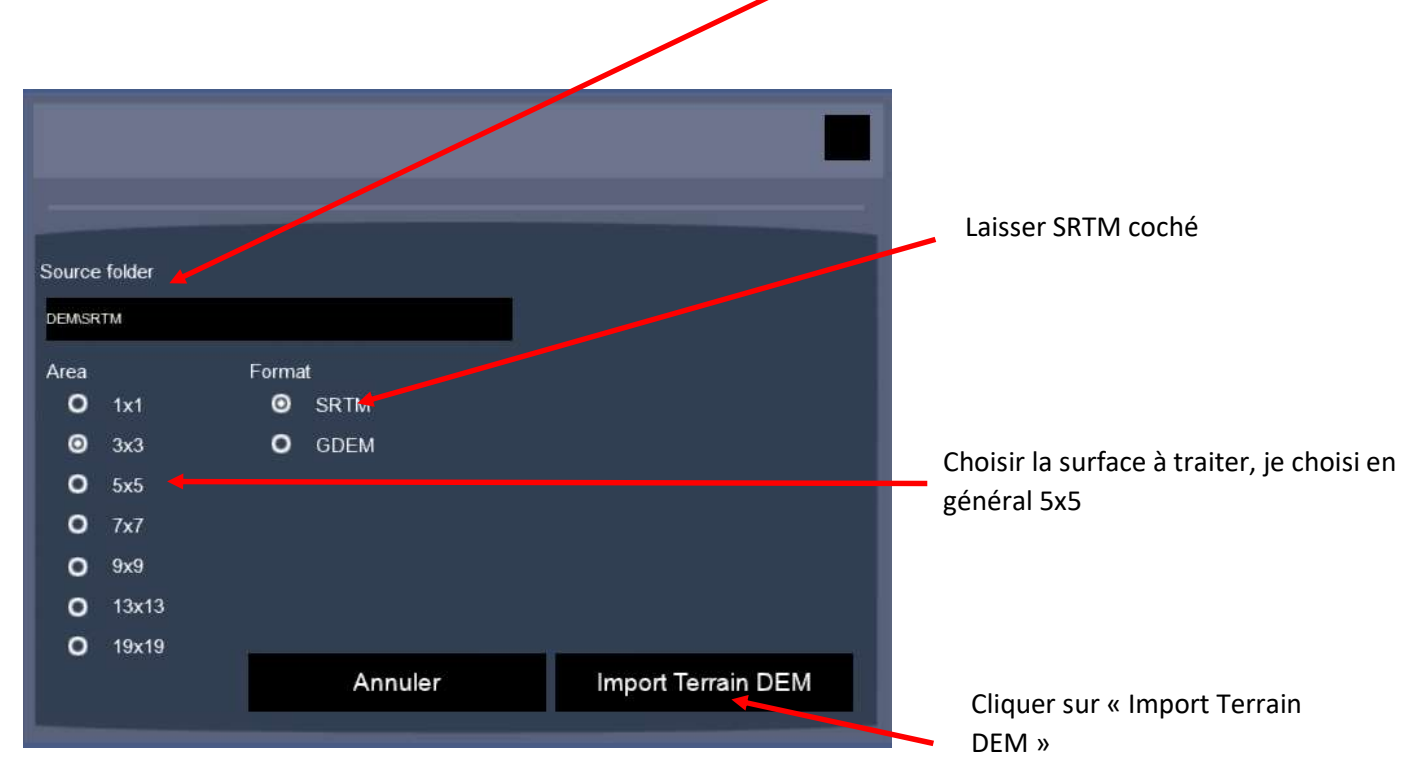

Si vous désirez importer des fichiers \*.tif il faut alors modifier le chemin en changeant SRTM par ASTGTM puis cocher le choix GDEM

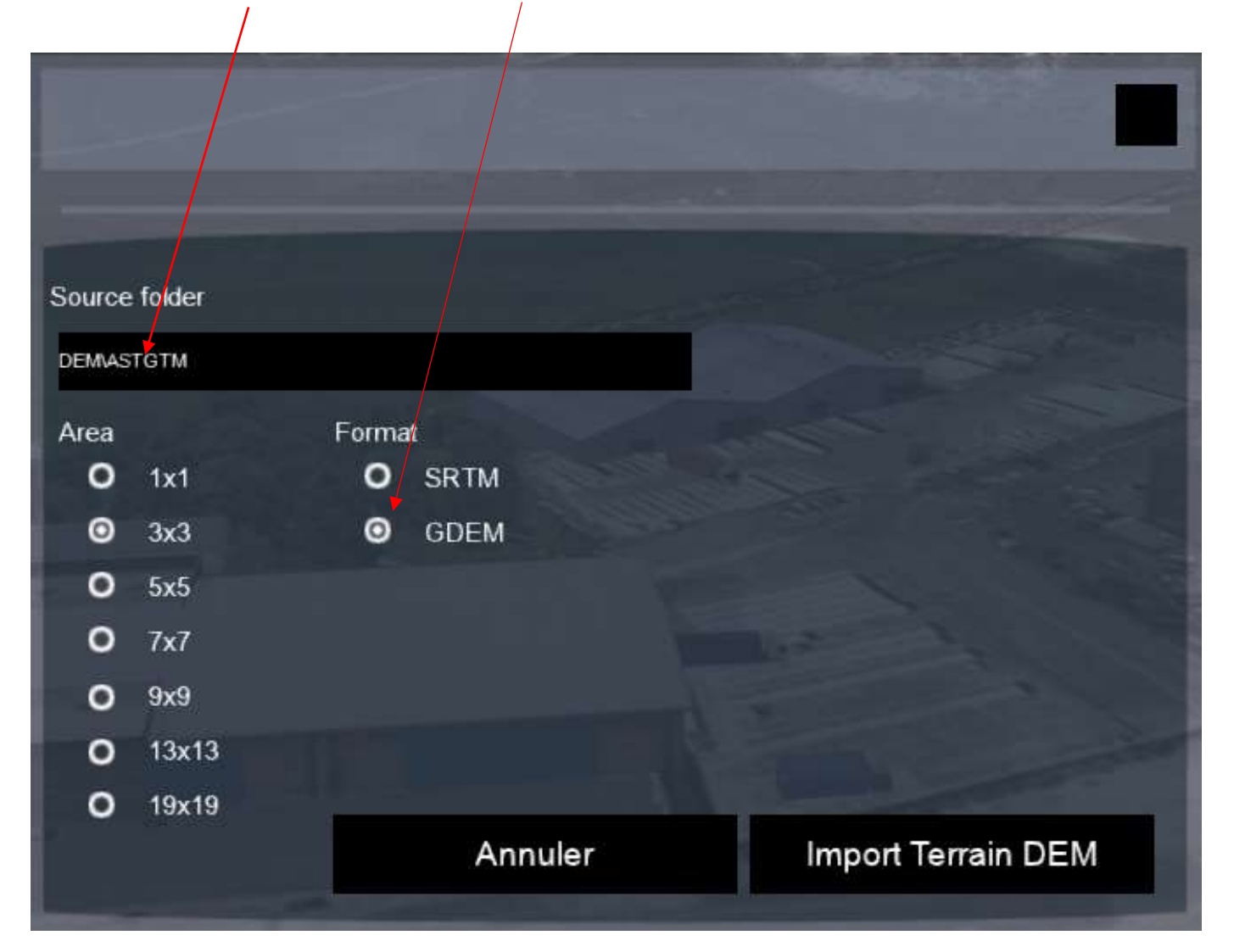

c. Il n'y a plus qu'à poser les voies et le décor en s'aidant de google map, à activer avec les touches ctrl+g

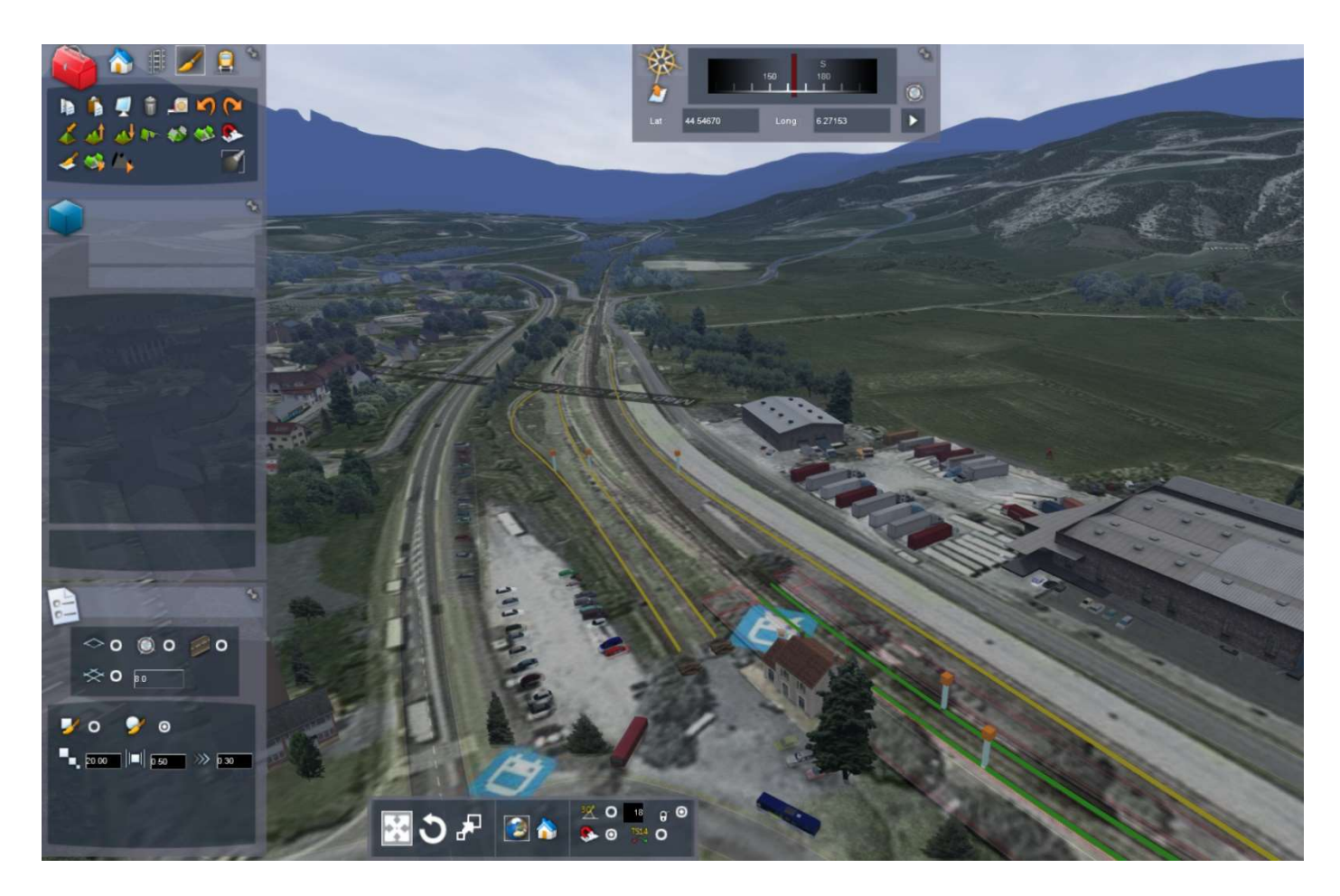